# *Amiga XP x86*

*The guide to convert a bare minimum Windows XP installation in a friendly Amiga Enviroment By Gabriele Niccolini* 

## **Index**

- 1. Objectives and Features
- 2. Requirements Hardware / Software
- 3. Amiga Configuration
- 4. Hard Disk Configuration
- 5. Windows XP Configuration
- 6. WinUAE Configuration
- 7. Get the system running
- 8. About

# **Chapter 1 – Objectives and Features**

The objective of this guide is pretty simple: turn your everyday PC into an High End Amiga environment, using a bare minimum installation of Windows XP and getting the rid of all the useless or disturbing stuff to make the Amiga environment as much closer as possible to the real thing.

Of course this will never be like using a real Amiga but the point is that right now there is NO real Amiga in production anymore. Maybe the NatAMI project will resurrect our beloved platform but actually motherboards like SAM and the PowerPC processor restrict the use of brand new AmigaOS 4.1 only to certain expensive platforms without guaranteeing something really updated.

By now I think that AmigaOS 3.1 or 3.9 can STILL do the trick and be able to run all of our basic application and substitute a Windows computer. Of course if you're a fan of Facebook and Youtube, you may face problems in opening those sites. But if you need to view sites like amiga.org or the eniglish amiga board or aminet… well Amiga can do it!

Now let's speak about the features:

- Powerfull Amiga environment, faster than any other real Amiga
- AGA and RTG available supporting 1680x1050 resolutions
- No hardware issues since all hardware and peripherals are managed by Windows
- USB Stack included and CD Support
- Networking
- Amiga OS!

# **Chapter 2 – Requirements Hardware / Software**

Speaking about hardware you just need a standard PC, powerful enough to run a stripped off distribution of Windows XP. Of course you'll even need drivers to make all that stuff work. Speaking about software Google is your friend while looking to a guide to make a bootable ISO of stripped off version of Windows XP. Just try to search "XP bare minimum" and make your ISO with nLite. On the other side you'll need WinUAE of course, an installation of AmigaOS on an HDF file or a partition if you prefere and the Amiga Kickstart ROM.

## **Chapter 3 – Amiga Configuration**

This part is really personal since you can configure AmigaOS as you prefer and in any version. In my case I chose AmigaOS 3.1 and two partition in two HDF files:

- System 100Mb for the AmigaOS Workbench.
- Work 1000Mb for software installing.

Of course you can install up to the AmigaOS 3.9 if you like.

# **Chapter 4 – Hard Disk configuration**

So everything is ready?

Let's roll in configuring the Hard Drives in Windows mode to make it suitable for our goal. I decided to make three partitions like this:

- $\cdot$  C:\  $\rightarrow$  operating system home partition and WinUAE installation partition. (4Gb NTFS)
- $D:\rightarrow$  Amiga Hard drive partition where HDF files are placed (2Gb or more NTFS)
- $\div$  E:\  $\rightarrow$  Storage exchange partition where I everything else, available in AmigaOS (the remaining Gbs NTFS)

#### **Chapter 5 – Windows configuration**

Well now it's time to play the game and switching to the real thing.

First of all install your "XP bare minimum" CD installation to your computer and install ALL THE DRIVERS you need including printers, networking, USB peripherals et all. Take care to configure your system as a REAL Windows system including network because once everything is finished you'll be able to change that stuff only by Windows safe mode. So be very careful and proceed to next step only when you're sure that everything is completed. Remember that is NECESSARY to setup windows to auto login with an account, administrator for example, surely you'll be able to find on the web how to do it. Of course you have to install WinUAE too and after that don't reset your machine while working on the next steps. Restart it only when you'll read in that guide "RESTART YOUR MACHINE" in bold ☺.

Now let's get serious.

Step 1 – Getting the rid of Windows XP bootscreen

- Place the HDF files in your D:\ hard drive
- Type in Run MSConfig and open the TAB "BOOT.INI"
- Flag the /NOGUIBOOT
- Close the software.

Do not reboot now, but with that operation you'll not see the "Windows XP" boot logo.

Step 2 – Remove the Login / Logoff screen

- Type in Run regedit
- Open "HKEY\_LOCAL\_MACHINE\SOFTWARE\Microsoft\Windows\CurrentVersion\policies\system"

- Add DWORD value "*DisableStatusMessages*" and set value to 1 Congratulation! You have removed the Windows Login / Logoff screen! Don't reboot and go to next step.

Step 3 – Remove hotkey ALT+TAB

- Type in Run regedit
- Open "HKEY\_CURRENT\_USER\Control Panel\Desktop"
- Set the value "*Coolswitch*" to 0

Don't reboot.

Step 4 – Remove Task Manager

- Type Run regedit
- Open "HKEY\_LOCAL\_MACHINE\Software\Microsoft\Windows\CurrentVersion\Policies\System"
- Add DWORD value "*DisableTaskMgr*" and set value to 1

Don't reboot, as usual.

Step 5 – Getting the rid of the annoying F12 key

Warning: you'll not be able to run anymore the WinUAE interface to mount floppys or change the configuration while running WinUAE. However you can mount floppys by using the program UAEControl in WinUAE/s Amigaprograms folder. So if you're still not ready for this, jump this step and make it in chapter 7 "Get the system started"

However, here's how to do it. In run type the following command:

*reg add "hklm\system\CurrentControlSet\Control\Keyboard Layout" /v "Scancode Map" /t REG\_BINARY /d 0000000000000000020000000000580000000000* 

All in a line, of course… Of I forgot: don't reboot.

#### **Chapter 6 – WinUAE Configuration**

First of all set the ROM directory, (C:\WinUAE\ROM) and the Hard Drives as you like. Remember when I told you to make three partitions? Well in the last one make a folder called FDD and place here your ADF images.

Now setup Hard Disk options like this:

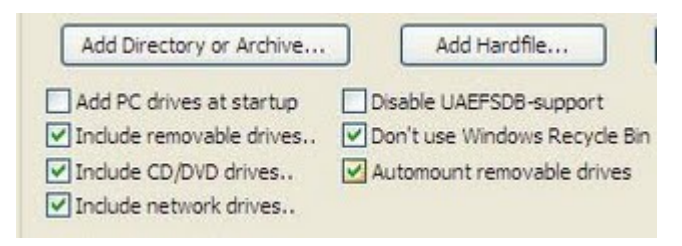

Now setup Miscellaneous options like this:

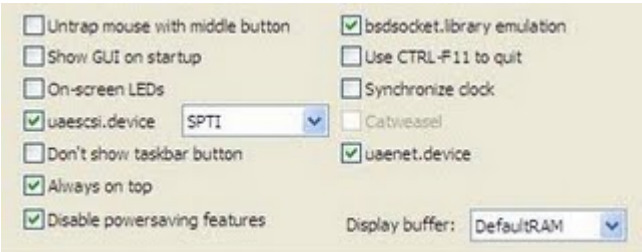

#### Next one is Pri & Extensions menu:

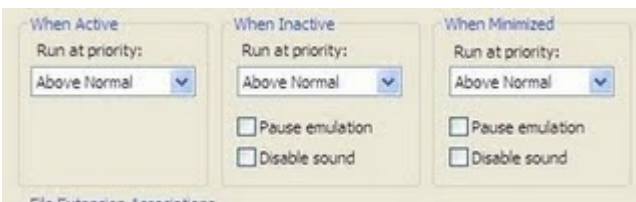

# Here's I/O Ports menu:

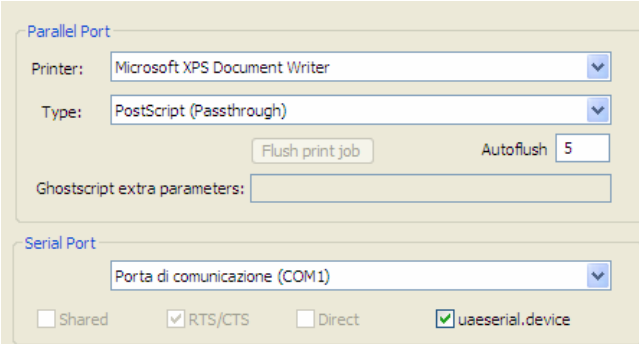

Last note is to remember you to setup the hard drives as follows:

- DH0: system HDF file
- DH1: work HDF file
- DH2: partition E:\ NTFS

Save your configuration under WinUAE's configuration folder and call it, for example, "amiga.uae".

Test your configuration and then let's roll to the next step.

#### **Chapter 7 – Get the system running**

Hold on, speedy. If you didn't make it before, now disable the F12 key.

Last thing you have to do is getting the definite rid of the Windows interface explorer.exe and run instead WinUAE.

Remember that we set WinUAE to not showing the GUI on boot? Good… let's roll with the command.

- Type in RUN regedit
- Open "HKEY\_LOCAL\_MACHINE\SOFTWARE\Microsoft\WindowsNT\CurrentVersion\Winlogon"
- **Find shell and modify it like this:**  c:\winuae\winuae.exe -f "C:\winuae\Configurations\amiga.uae"

Of course you have to put your curren WinUAE installation path.

### Now man… **RESTART YOUR MACHINE**.

If you followed those steps you can't miss so: WELCOME TO THE AMIGA WORLD!

Your USB drives will be mounted automatically, you'll have network connection, printers et all!

# **Chapter 8 – About**

Who am I? My name is Gabriele Niccolini, a Microsoft System Administrator from Rome, Italy. I'm a guy that miss Amiga and it's environment very much so I decided to get the rid of Windows and switch to the fastest possible Amiga by using emulation and my knowledge. Of course I don't play with my computer anymore, I got an Xbox 360 for the trick, but I felt homeless since 1996, the year of my first Wintel PC. Now I came back home with my custom Amiga 2400 x86 and I feel like the IT has become fun again.

Do you need assistance or you have problems in your installation? Well… just ask and write me at my e-mail lele1701e@hotmail.com

Hope you'll enjoy that guide.

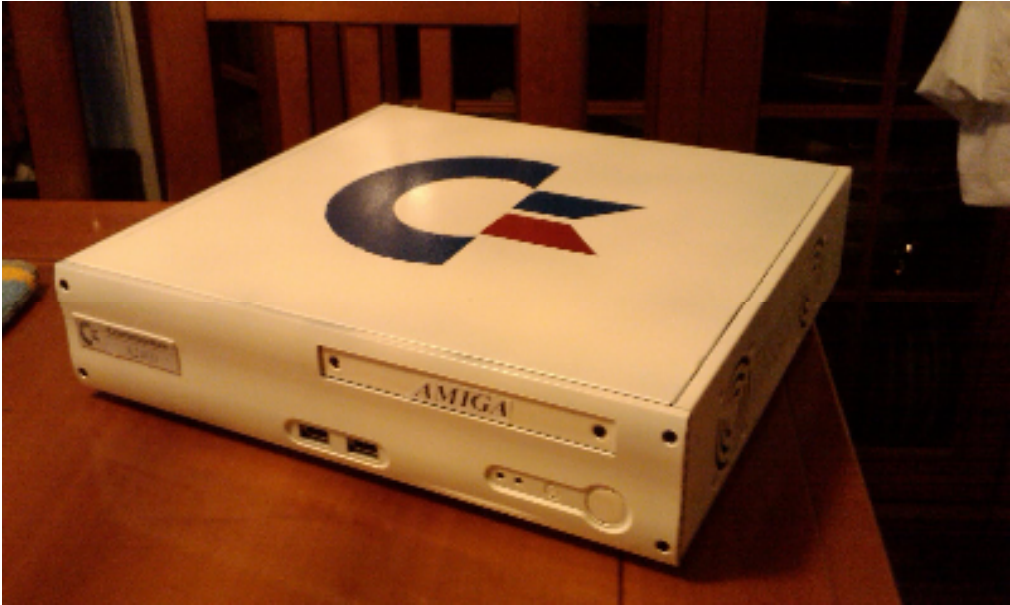

Amiga 2400 x86